# 政企自服务管理(**ESM**) **1.0.1**

# 最佳实践

文档版本 01 发布日期 2023-09-30

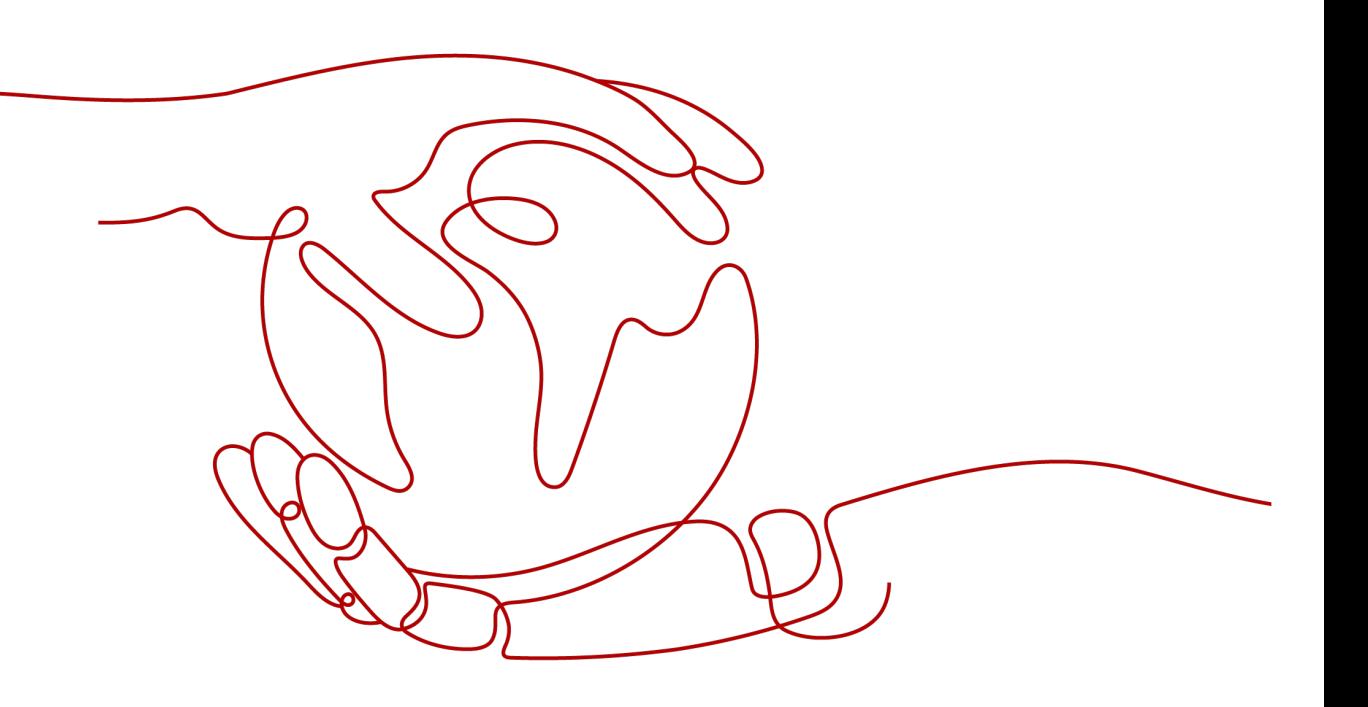

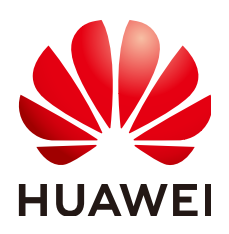

#### 版权所有 **©** 华为云计算技术有限公司 **2023**。 保留一切权利。

非经本公司书面许可,任何单位和个人不得擅自摘抄、复制本文档内容的部分或全部,并不得以任何形式传 播。

#### 商标声明

**、<br>HUAWE和其他华为商标均为华为技术有限公司的商标。** 本文档提及的其他所有商标或注册商标,由各自的所有人拥有。

#### 注意

您购买的产品、服务或特性等应受华为云计算技术有限公司商业合同和条款的约束,本文档中描述的全部或部 分产品、服务或特性可能不在您的购买或使用范围之内。除非合同另有约定,华为云计算技术有限公司对本文 档内容不做任何明示或暗示的声明或保证。

由于产品版本升级或其他原因,本文档内容会不定期进行更新。除非另有约定,本文档仅作为使用指导,本文 档中的所有陈述、信息和建议不构成任何明示或暗示的担保。

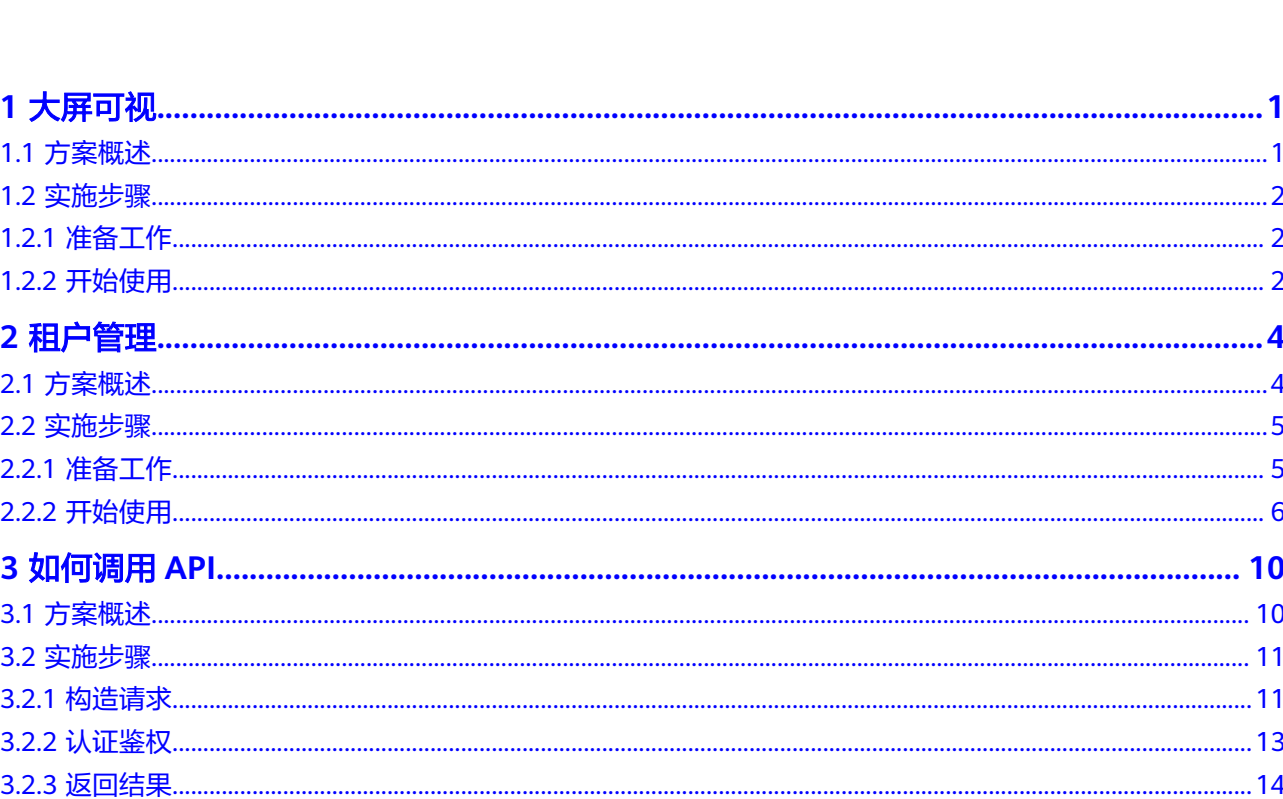

目录

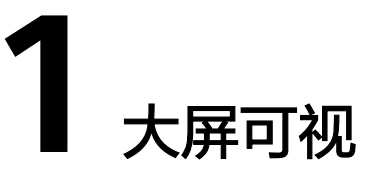

# <span id="page-3-0"></span>**1.1** 方案概述

# 应用场景

该实践方案通过大屏可直观的监控资源、租户、服务、应用、告警等数据,并提供大 屏管理的相关指导。通过大屏展示数据内容,提供智能分析,支持管理人员进行决 策。

## 方案架构

大屏可视操作流程如图**1-1**所示。

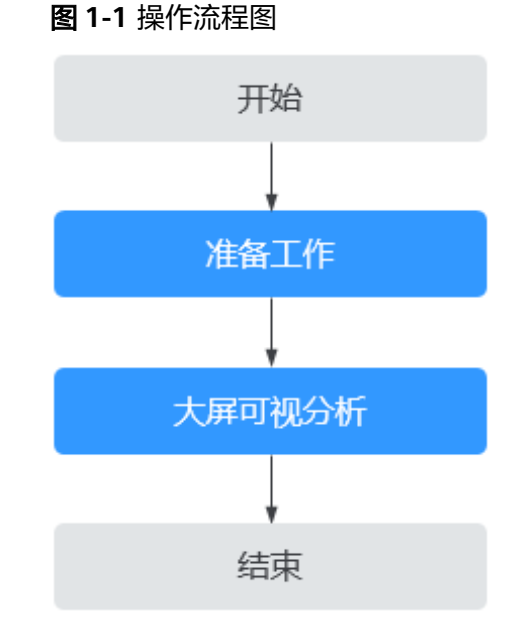

#### 步骤**1** 登录**ESM**[控制台](#page-4-0)。

步骤**2** 进入[大屏可视。](#page-5-0)

可视化中提供了不同类型下的运营大屏,通过大屏展示的各项数据进行分析决策。

**----**结束

#### <span id="page-4-0"></span>约束与限制

在使用之前,请确认您已经拥有一个华为帐号,并完成实名认证。

# **1.2** 实施步骤

# **1.2.1** 准备工作

#### 创建 **IAM ESM ReadOnlyAccess** 策略

- 步骤1 登录统一身份认证服务(IAM)<mark>控制台</mark>。
- 步骤**2** 在IAM控制台创建用户组,并授予ESM服务的权限"ESM ReadOnlyAccess"。
- 步骤**3** 在IAM控制台创建用户,并将其加入**2**中创建的用户组。
- 步骤**4** [用户登录并](https://support.huaweicloud.com/usermanual-iam/iam_01_0552.html)验证权限。

新创建的用户登录控制台,验证ESM服务的权限:在主菜单中选择 "可视化",若能 正常查看大屏,表示"ESM ReadOnlyAccess"已生效。

**----**结束

# **1.2.2** 开始使用

## 通过华为云控制台使用 **ESM**

- 步骤**1** 登录ESM控制台。
- 步骤2 单击界面上的"总览",进入到"总览"页面,如图所示。

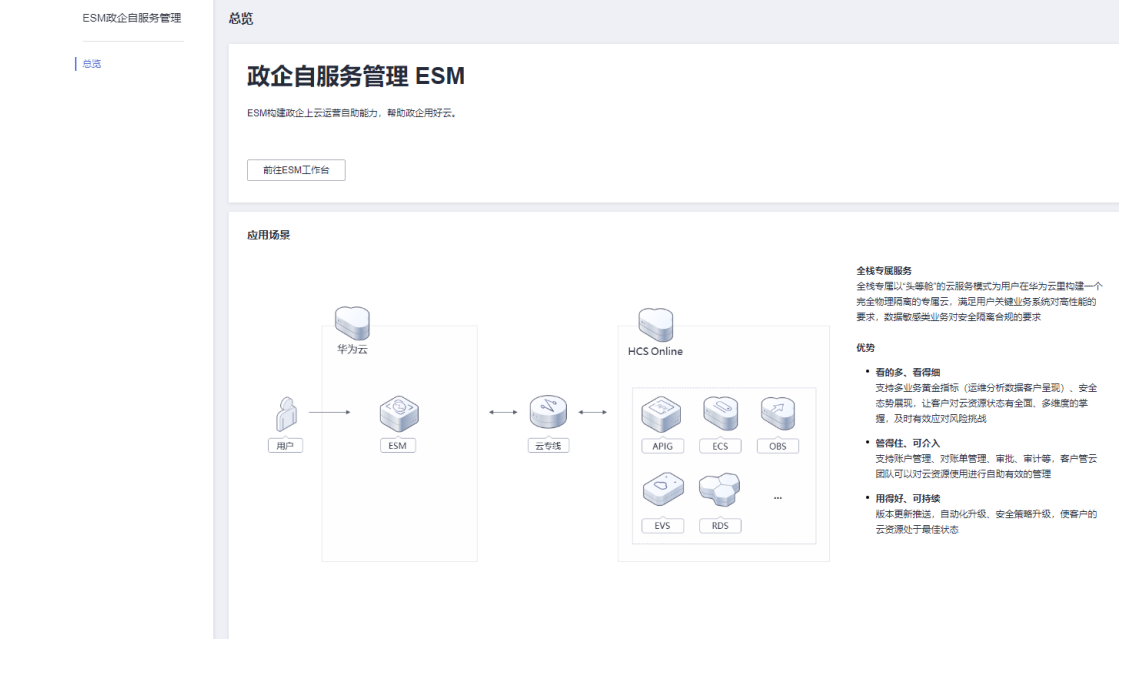

<span id="page-5-0"></span>步骤**3** 单击"前往ESM工作台"进入ESM。

#### **----**结束

# 大屏可视分析

步骤1 单击主菜单的"可视化",默认进入"运营大屏"页面。

步骤**2** 选择大屏单击进入,根据大屏所展示的状态与数据进行决策。

**----**结束

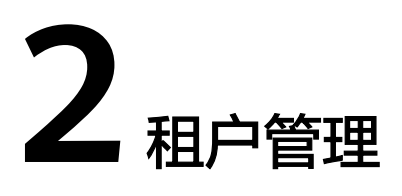

# <span id="page-6-0"></span>**2.1** 方案概述

# 应用场景

该实践方案提供用户在组织中从租户的创建到使用等各环节的管理操作指导。

# 方案架构

租户管理操作流程如图**[2-1](#page-7-0)**所示。

#### <span id="page-7-0"></span>图 **2-1** 操作流程图

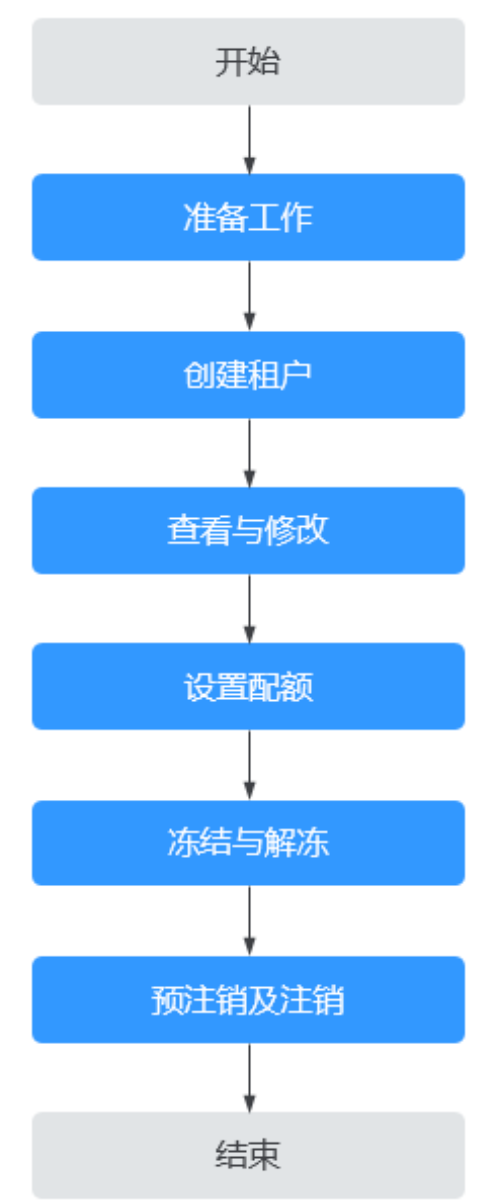

# 约束与限制

在使用之前,请确认您已经拥有一个华为帐号,并完成实名认证。

# **2.2** 实施步骤

# **2.2.1** 准备工作

## 创建 **IAM ESM FullAccess** 策略

步骤1 登录统一身份认证服务(IAM)<mark>控制台</mark>。

步骤**2** 在IAM控制台创建用户组,并授予ESM服务的权限"ESM FullAccess"。

<span id="page-8-0"></span>步骤**3** 在IAM控制台创建用户,并将其加入**[2](#page-4-0)**中创建的用户组。

#### 步骤**4** [用户登录并](https://support.huaweicloud.com/usermanual-iam/iam_01_0552.html)验证权限。

新创建的用户登录控制台,验证ESM服务的权限:在主菜单中选择"组织",进入 "租户管理"页面。单击"创建租户",若能正常创建租户,表示"ESM FullAccess"已生效。

**----**结束

# **2.2.2** 开始使用

#### 通过华为云控制台使用 **ESM**

- 步骤**1** 登录ESM控制台。
- 步骤2 单击界面上的"总览",进入到"总览"页面,如图所示。

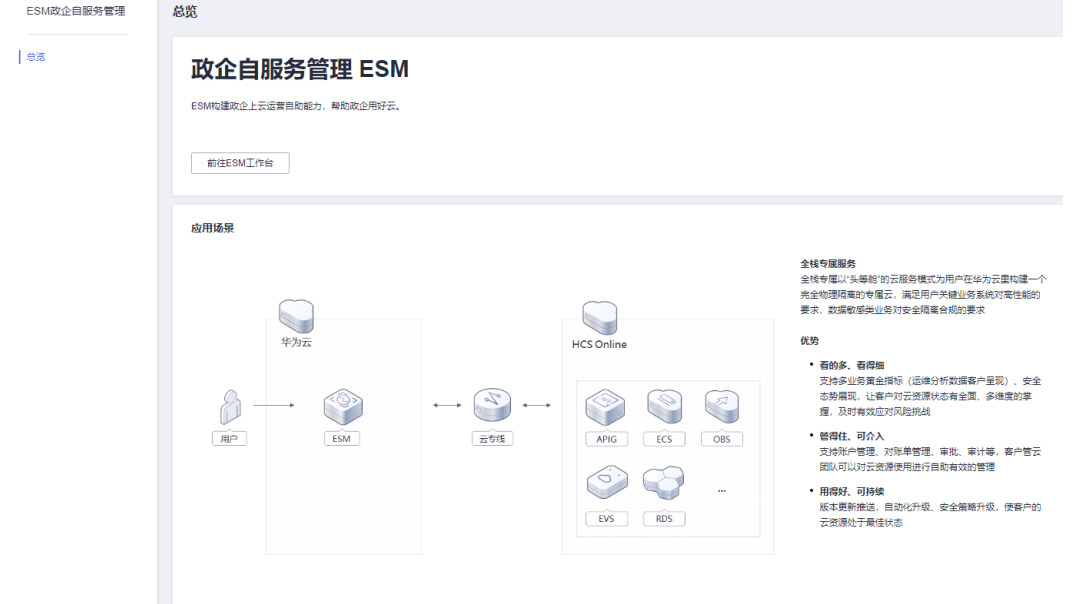

步骤**3** 单击"前往ESM工作台"进入ESM。

#### **----**结束

#### 创建租户

- 步骤**1** 单击主菜单的"组织"。默认进入"租户管理"页面。
- 步骤**2** 单击"创建租户"。
- 步骤**3** 请参考表**2-1**填写相关信息。

#### 表 **2-1** 关键参数

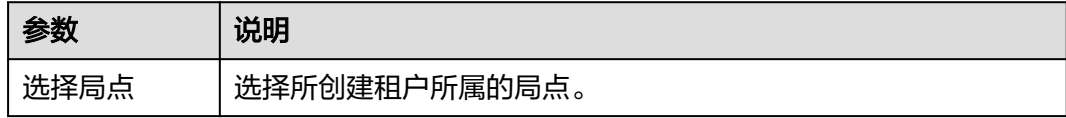

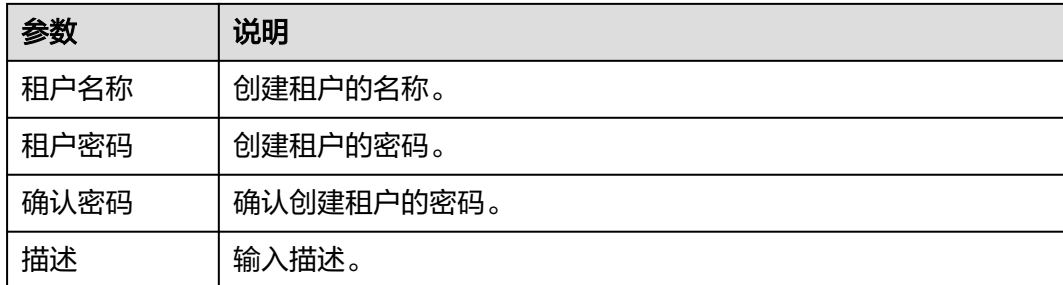

步骤**4** 单击"确定"。

#### **----**结束

#### 查看与修改

步骤**1** 单击主菜单的"组织"。默认进入"租户管理"页面。

步骤**2** 可执行表中表**2-2**的操作。

#### 表 **2-2** 相关操作

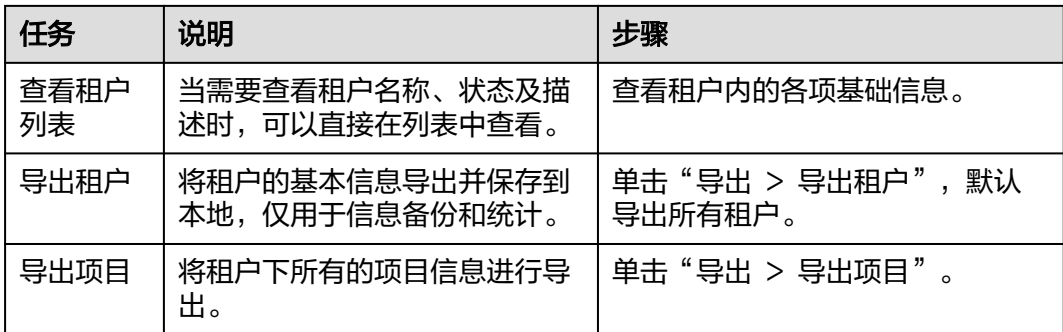

步骤**3** 单击"操作 > 修改"。

步骤**4** 修改租户信息。

#### 说明

当进行白名单配置时,也可修改租户名称。

步骤**5** 单击"确认"。

#### **----**结束

#### 设置配额

步骤**1** 单击主菜单的"组织"。默认进入"租户管理"页面。

步骤**2** 单击"操作 > 设置配额",进入配额列表页面。可在右侧选择条件进行过滤。

步骤3 单击"修改配额",在各项服务对应的配额指标中输入总配额量。

步骤4 单击"保存", 在弹出的提示框信息中再次确认所修改的配额。

步骤**5** 单击"确定"。

#### **----**结束

## 冻结与解冻

- 步骤**1** 单击主菜单的"组织"。默认进入"租户管理"页面。
- 步骤**2** 在需要冻结或解冻的租户所在行,单击"更多 > 冻结"或"更多 > 取消冻结"。 说明

当租户状态为正常时,操作列显示"冻结"按钮,可进行冻结操作。 当租户状态为已冻结时,操作列显示"取消冻结"按钮,可进行解冻操作。

步骤**3** 单击"确定"。

#### **----**结束

#### 预注销及注销

说明

- 为了防止租户账号被误删或需要恢复,系统默认开启预注销管理功能。
- 当租户冷冻期已解除后,才可进行注销租户操作。

#### 注销租户

- 步骤**1** 单击主菜单的"组织"。默认进入"租户管理"页面。
- 步骤**2** 单击"更多 > 预注销"。
- 步骤**3** 确认弹框提示信息,单击"确定"。租户状态将变为"预注销"。
- 步骤**4** 单击"预注销管理"页签。
- 步骤**5** 在租户所在行,单击"彻底删除"。
- 步骤6 在弹框中输入"租户名+DELETE"后,单击"确定"。

#### 说明

确定彻底删除后,租户下的所有资源数据及配置都无法恢复,请谨慎操作。

#### 预注销管理

**----**结束

- 步骤1 单击主菜单的"组织"。默认进入"租户管理"页面。
- 步骤**2** 单击"预注销管理"页签。
- 步骤**3** 根据表**[2-3](#page-11-0)**执行以下操作。

#### <span id="page-11-0"></span>表 **2-3** 预注销管理操作

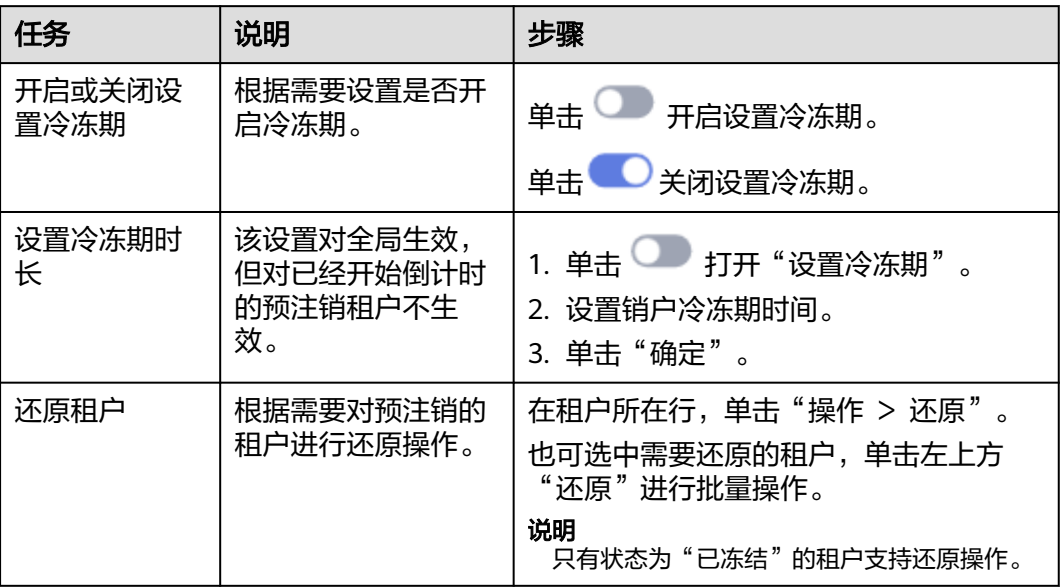

**----**结束

# 3<br>3 如何调用 API

# <span id="page-12-0"></span>**3.1** 方案概述

# 应用场景

该实践方案提供用户如何调用API的操作指导。

# 方案架构

调用API的操作流程如图 操作流程图所示。

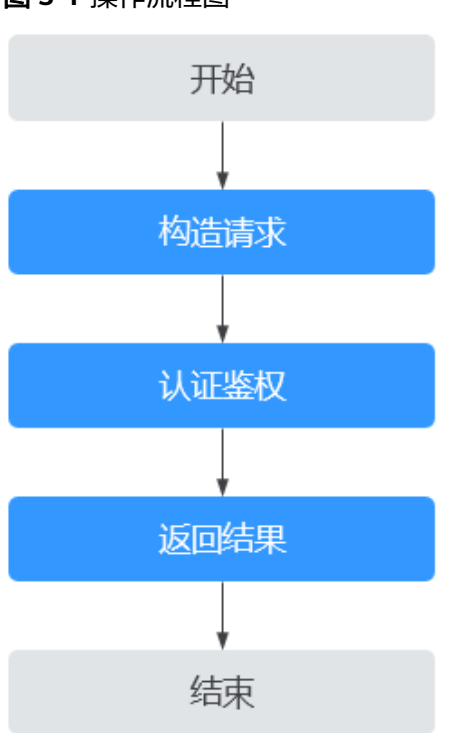

图 **3-1** 操作流程图

# <span id="page-13-0"></span>**3.2** 实施步骤

# **3.2.1** 构造请求

本节介绍REST API请求的组成,并以调用ESM服务的创建查询任务来说明如何调用 API。

# 请求 **URI**

请求URI由如下部分组成:

{URI-scheme}://{Endpoint}/{resource-path}?{query-string}

尽管请求URI包含在请求消息头中,但大多数语言或框架都要求您从请求消息中单独传 递它,所以在此单独强调。

#### 表 **3-1** URI 中的参数说明

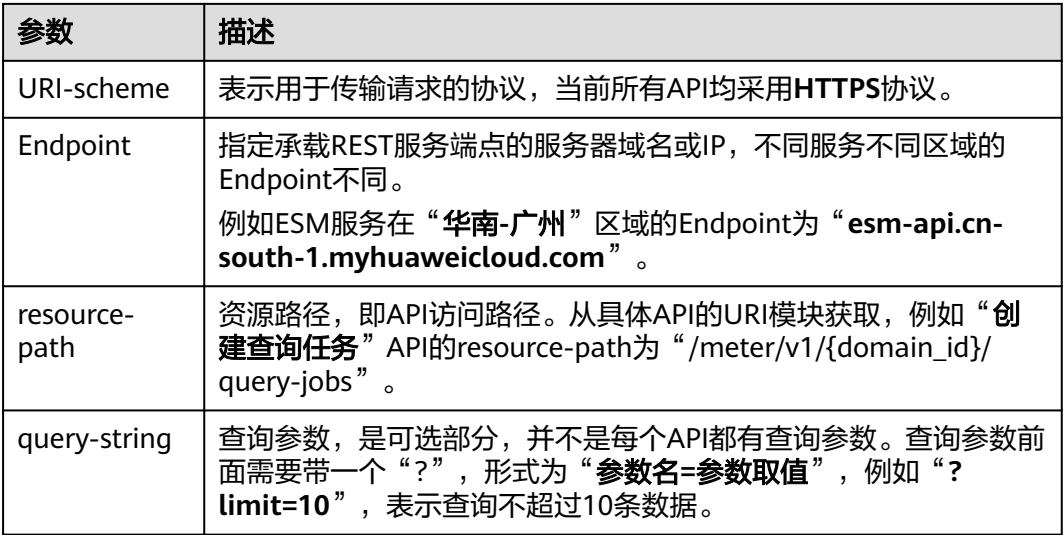

例如您需要获取ESM在"华南**-**广州"区域的Token,则需使用"华南**-**广州"区域的 Endpoint (esm-api.cn-south-1.myhuaweicloud.com), 并在创建查询任务的URI部 分找到resource-path(/meter/v1/{domain\_id}/query-jobs),拼接起来如下所示。

https://esm-api.cn-south-1.myhuaweicloud.com/meter/v1/{domain\_id}/query-jobs

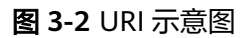

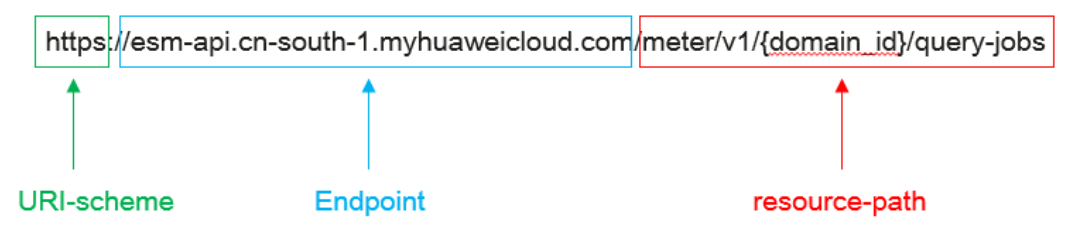

#### 说明

为方便查看,在每个具体API的URI部分,只给出resource-path部分,并将请求方法写在一起。 这是因为URI-scheme都是HTTPS,而Endpoint在同一个区域也相同,所以简洁起见将这两部分 省略。

## 请求方法

HTTP请求方法(也称为操作或动词),它告诉服务您正在请求什么类型的操作。

#### 表 **3-2** HTTP 方法

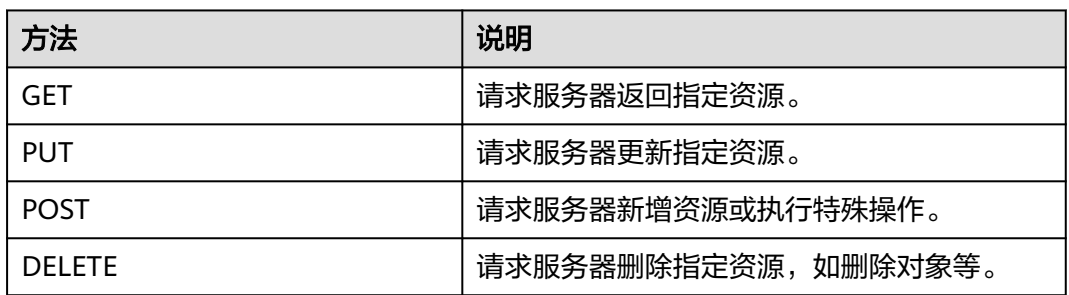

在创建查询任务的URI部分,您可以看到其请求方法为"**POST**",则其请求为:

POST https://esm-api.cn-south-1.myhuaweicloud.com/meter/v1/{domain\_id}/query-jobs

## 请求消息头

附加请求头字段,如指定的URI和HTTP方法所要求的字段。例如定义消息体类型的请 求头"**Content-Type**",请求鉴权信息等。

详细的公共请求消息头字段请参见表**3-3**。

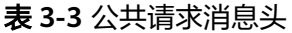

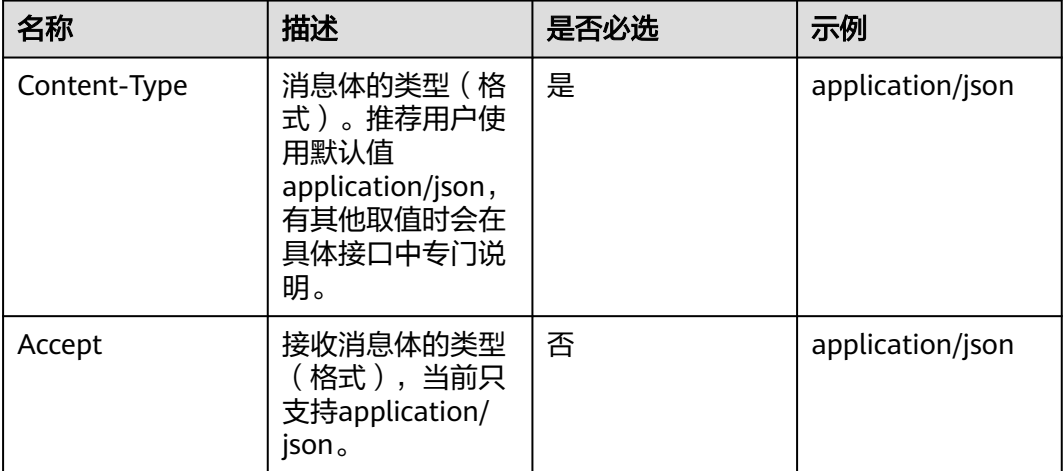

<span id="page-15-0"></span>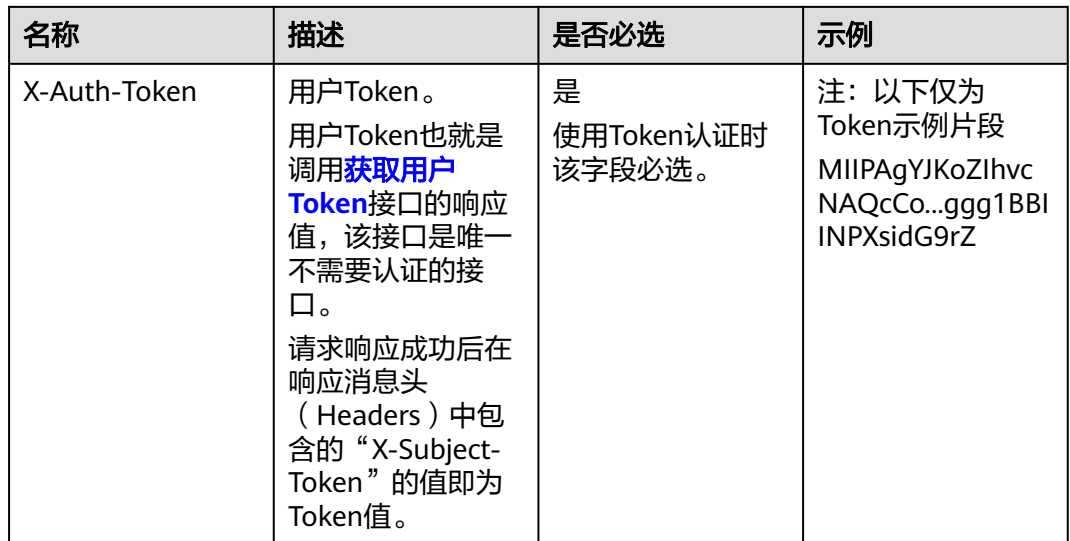

# 请求消息体(可选)

该部分可选。请求消息体通常以结构化格式(如JSON或XML)发出,与请求消息头中 Content-Type对应,传递除请求消息头之外的内容。若请求消息体中的参数支持中 文,则中文字符必须为UTF-8编码。

每个接口的请求消息体内容不同,也并不是每个接口都需要有请求消息体(或者说消 息体为空),GET、DELETE操作类型的接口就不需要消息体,消息体具体内容需要根 据具体接口而定。

#### 说明

对于**创建查询任务**接口,您可以从接口的请求部分看到所需的请求参数及参数说明。将消息体加 入后的请求如下所示,字段需要根据实际值填写。

POST https://esm-api.cn-south-1.myhuaweicloud.com/meter/v1/{domain\_id}/query-jobs Content-Type: application/json

{ "hcso\_id": "\*\*\*\*\*\*\*\*", "region\_id": "\*\*\*\*\*\*\*\*", "min\_sdr\_time": "2022-01-01 00:00:00", "max\_sdr\_time": "2022-02-01 00:00:00" }

到这里为止这个请求需要的内容就具备齐全了,您可以使用**[curl](https://curl.haxx.se/)**、**[Postman](https://www.getpostman.com/)**或直接编 写代码等方式发送请求调用API。对于获取用户Token接口,返回的响应消息头中"xsubject-token"就是需要获取的用户Token。有了Token之后,您就可以使用Token认 证调用其他API。

# **3.2.2** 认证鉴权

ESM调用接口支持Token认证鉴权。

**Token** 认证

#### 说明

Token的有效期为24小时,需要使用一个Token鉴权时,可以先缓存起来,避免频繁调用。

<span id="page-16-0"></span>Token在计算机系统中代表令牌(临时)的意思,拥有Token就代表拥有某种权限。

Token认证就是在调用API的时候将Token加到请求消息头,从而通过身份认证,获得 操作API的权限。Token可通过调[用获取用户](https://support.huaweicloud.com/api-iam/iam_30_0001.html)**Token**接口获取。

云服务存在两种部署方式:项目级服务和全局级服务。其中:

- 项目级服务需要获取项目级别的Token, 此时请求body中"auth.scope"的取值 为"project"。
- 全局级服务需要获取全局级别的Token, 此时请求body中"auth.scope"的取值 为"domain"。

调用本服务API需要项目级别的Token,即调用[获取用户](https://support.huaweicloud.com/api-iam/iam_30_0001.html)**Token**接口时,请求body中 auth.scope的取值需要选择project,如下所示。

```
{ 
     "auth": { 
         "identity": { 
            "methods": [ 
               "password" 
           ], 
            "password": { 
                "user": { 
                 "name": "username"
                   "password": "********", 
                  "domain": { 
                     "name": "domainname"
\qquad \qquad \} } 
           } 
        }, 
         "scope": { 
            "project": { 
                 .<br>"name": "xxxxxxxx"
           } 
        } 
    } 
 }
```
获取Token后,再调用其他接口时,您需要在请求消息头中添加"X-Auth-Token", 其值即为Token。例如Token值为"ABCDEFJ....",则调用接口时将"X-Auth-Token: ABCDEFJ...."加到请求消息头即可,如下所示。

POST https://esm-api.cn-south-1.myhuaweicloud.com/meter/v1/{domain\_id}/query-jobs Content-Type: application/json X-Auth-Token: ABCDEFJ....

您还可以通过这个视频教程了解如何使用Token认证:**[https://](https://bbs.huaweicloud.com/videos/101333) [bbs.huaweicloud.com/videos/101333](https://bbs.huaweicloud.com/videos/101333)**。

# **3.2.3** 返回结果

状态码

请求发送以后,您会收到响应,其中包含状态码、响应消息头和消息体。

状态码是一组从1xx到5xx的数字代码,状态码表示了请求响应的状态,完整的状态码 列表请参见状态码。

对于创建查询任务接口,如果调用后返回状态码为"201",则表示请求成功。

# 响应消息头

对应请求消息头,响应同样也有消息头,如"Content-type"。

## 响应消息体(可选)

该部分可选。响应消息体通常以结构化格式(如JSON或XML)返回,与响应消息头中 Content-Type对应,传递除响应消息头之外的内容。

对于创建查询任务接口,返回如下消息体。

```
{
  "job_id": "********"
}
```
当接口调用出错时,会返回错误码及错误信息说明,错误响应的Body体格式如下所 示。

```
{ 
 "error_msg": "The format of message is error", 
 "error_code": "AS.0001" 
}
```
其中, error\_code表示错误码, error\_msg表示错误描述信息。